## Submitting a Form

**You do not need an account to submit a form.** When submitting a form, all fields must be filled out as necessary. **Red fields** are required, while **yellow fields** are optional. Some forms may also require attachments.

- 1. Access the form you need to fill out here: https://laspositascollege.edu/adminservices/forms.php
- 2. Click the link to the corresponding form you need to submit.

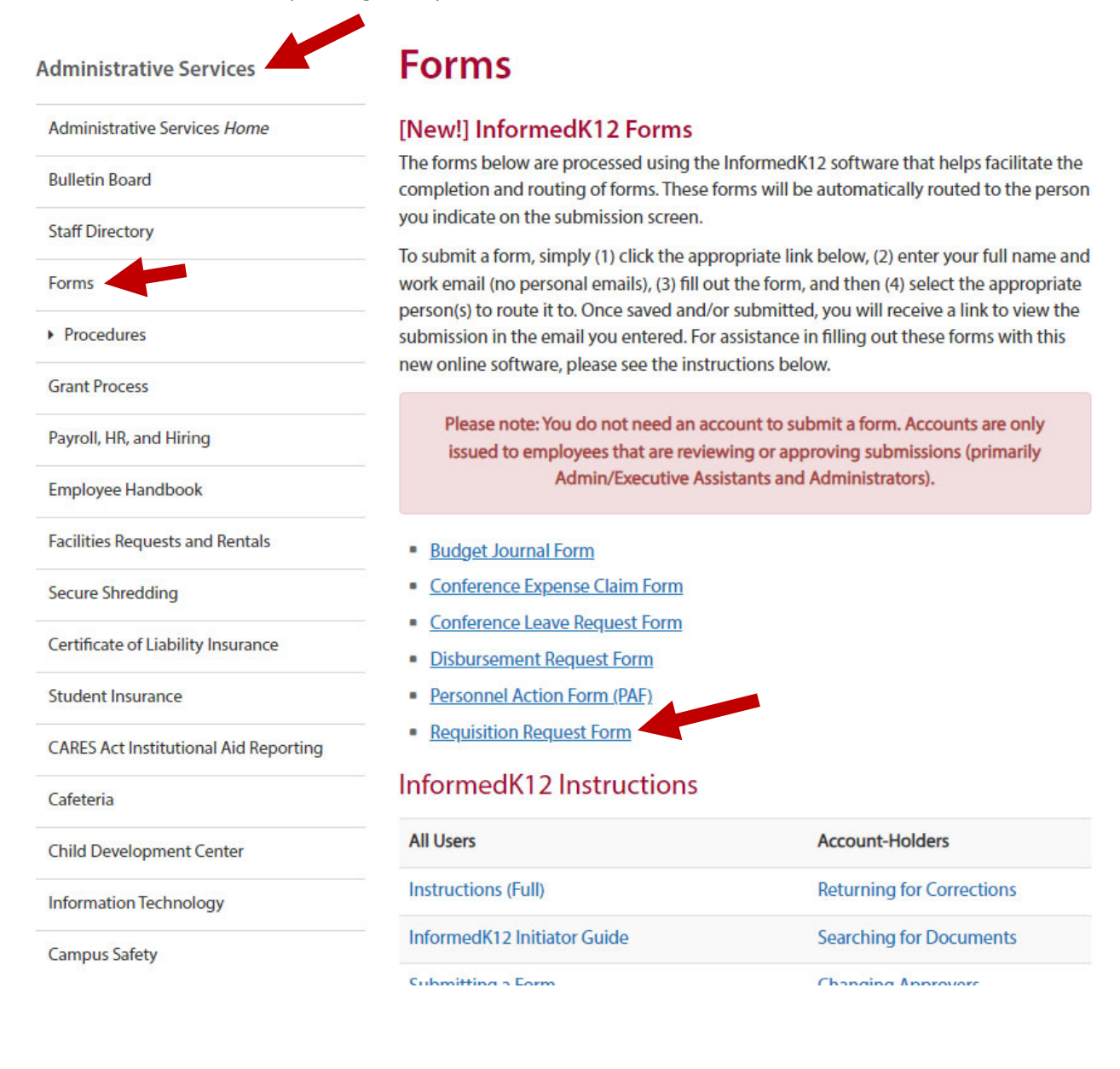

3. Enter your first and last name and your college‐issued email address. Do **not** enter your personal email address.

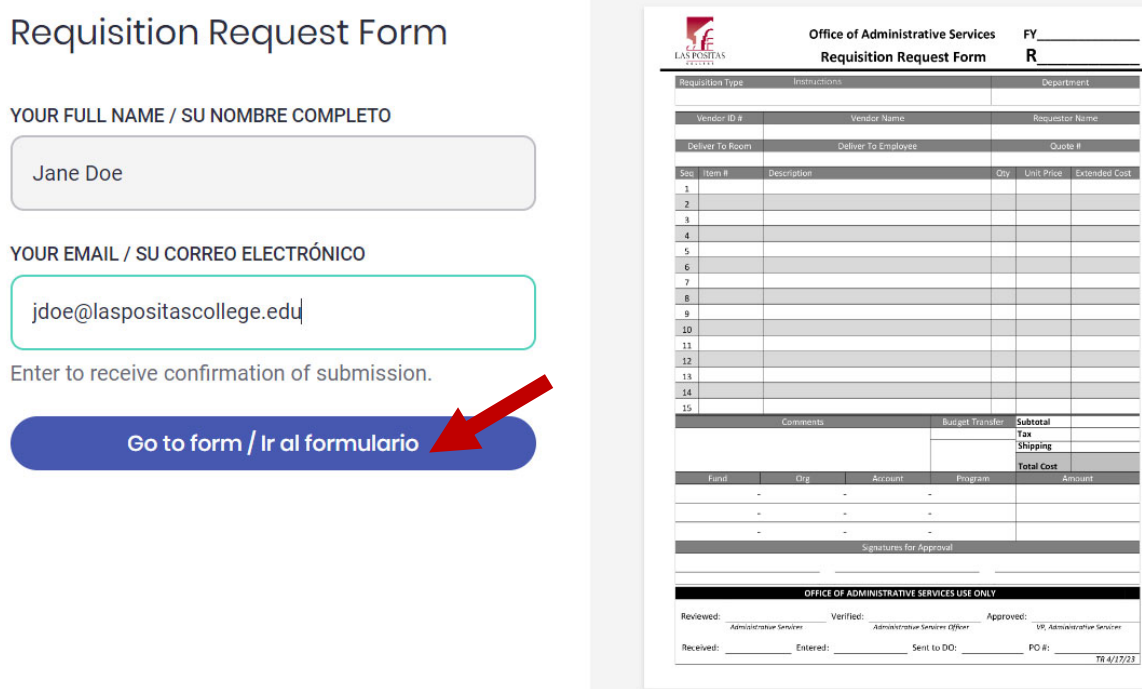

4. Fill out all necessary fields. **Red fields** are required. **Yellow fields** are optional. If some required fields do not apply to your request, enter "N/A". If you are unsure of what should be entered in a field, such as the FOAP (funding source), you may either check with your Dean or VP's Office, or put "TBD." Those fields can be modified at a later step when it is reviewed.

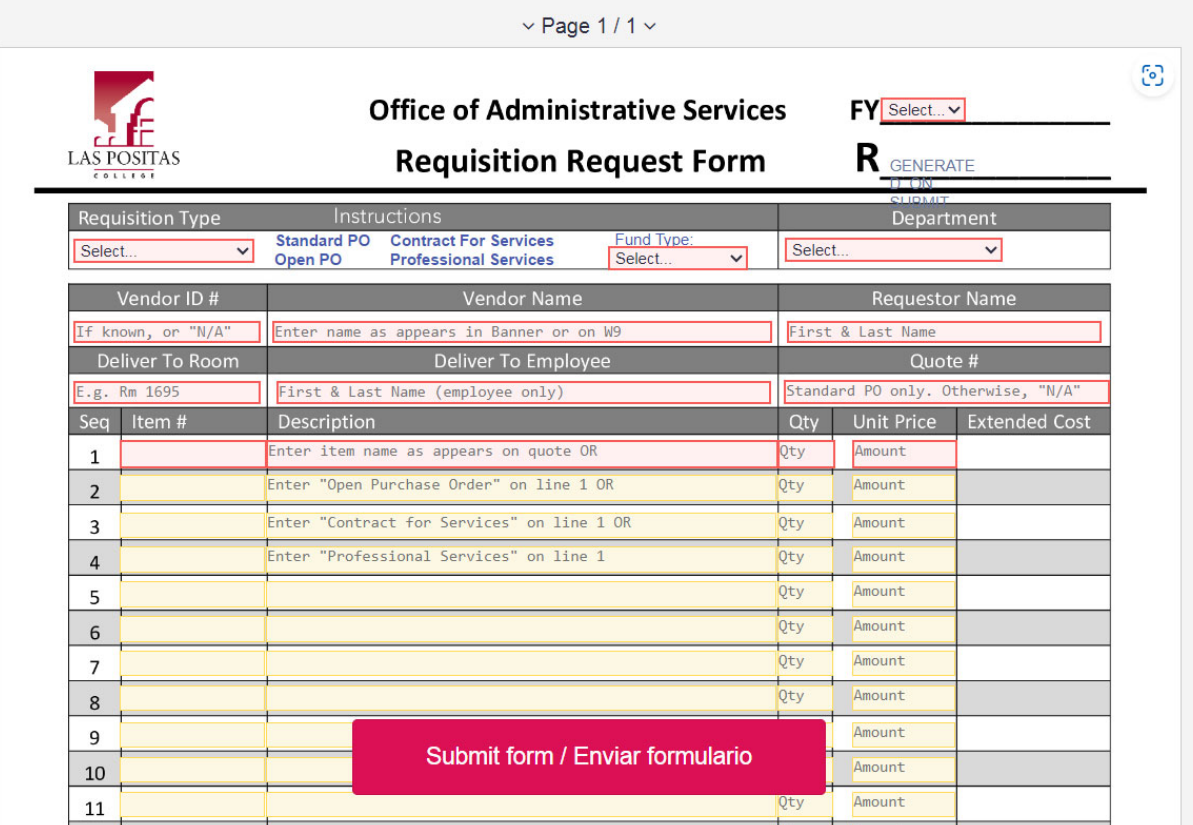

5. Forms may allow for attachments to be included. In some cases, attachments may be required (the attachment button will be outlined in red if required). If applicable, include any attachments relevant to the request (e.g. quote, invoice, contract, receipt). InformedK12 accepts many file types (Word, Excel, PDF, JPG, and more).

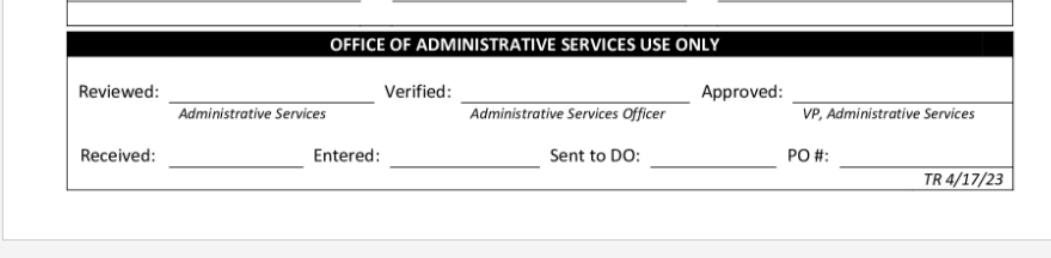

#### **Add Attachments**

 $\mathbb{R}$ 

Choose file(s)

6. Once your form is complete, click on the **Submit form** button.

 $\vee$  Page 1/1 $\vee$ 

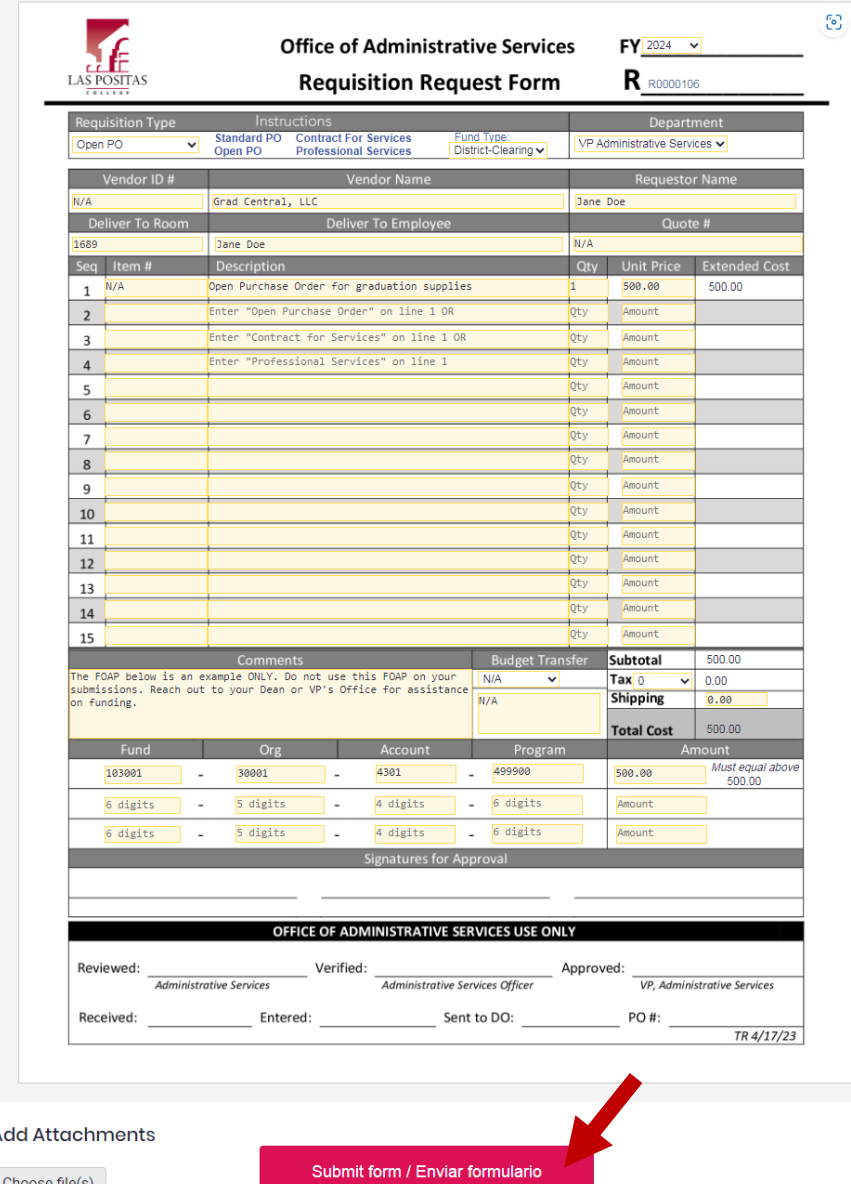

7. Some forms will prompt you to select a single employee to review your submission, while others will prompt you to select multiple approvers. Some forms may also prompt a question in which the answer will determine if additional routing is necessary. For each form you submit, please be sure to select the appropriate recipients for that form to be routed to. Once the appropriate person(s) are selected for routing, click the **large red button** to submit your form for review.

### Forwarding for Review

Select the appropriate person in your division to send your form forward for review.

## Please select next recipient for Assistant (review)

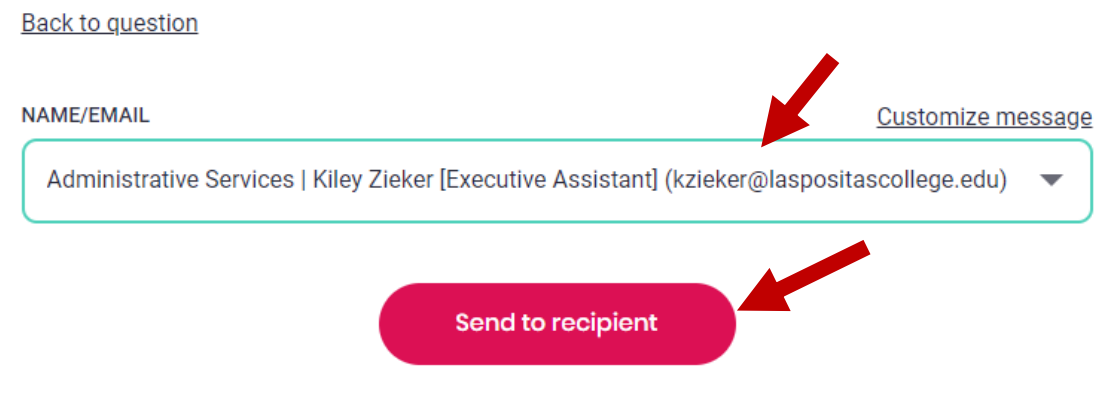

Add people to notify

### Responding to Optional Routing Questions

In the example below, answering "**Yes**" to the question will trigger an additional routing step for a coordinator to approve. It will take you to another page with a drop-down list to select that additional person for routing. Answering "**No**" will skip that step and prompt you to forward your submission to an Admin or Executive Assistant for review. Certain steps within the workflow of each form may have different questions.

### Does your request need coordinator approval?

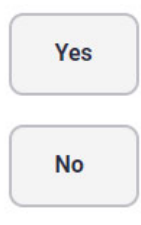

### **Selecting Multiple Approvers**

In the example below, Steps 2-5 are optional approvers and should be selected only when necessary or appropriate. Step 6 is required and must be selected. Enable or disable the optional routing steps, as necessary, and select the appropriate person in each dropdown list.

### Next steps/approvers

Enter the necessary approvers and uncheck any steps that aren't needed. Learn more

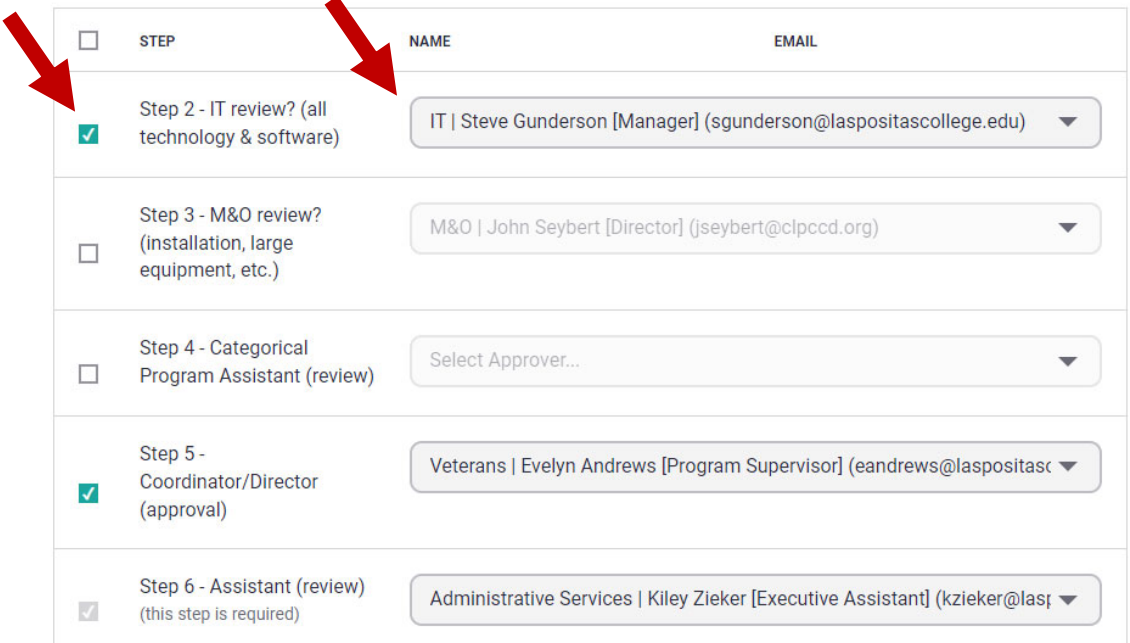

Approvers of Step 7, 8, 9, 10, 11, 12, 13, 14, 15, and 16 can not be specified by you and are not shown.

### Confirmation

#### Reviewed and approved

Requisition Request Form initiated by Test Submission (Ipc-businessoffice@laspositascollege.edu)

#### **O** Next approvers

This form will be sent to the following people in this order:

- · Step 2 IT review? (all technology & software) IT | Steve Gunderson [Manager] (sgunderson@laspositascollege.edu)
- Step 5 Coordinator/Director (approval) Veterans | Evelyn Andrews [Program Supervisor] (eandrews@laspositascollege.edu)
- Le Services | Kiley Zieker [Executive Assistant] · Step 6 - Assistant (review) - Administration (kzieker@laspositascollege.edu)

Approve this form

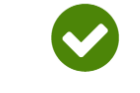

Thank you for submitting your form!

Fill out another copy **\*** View/Print PDF See my completed form

8. Once your form has been submitted, you will receive an email with a link to view a live copy of your form. You are encouraged to save this link as it serves as your access to view your submission. Any changes to the form, along with the current status, will be updated and shown whenever the link is accessed.

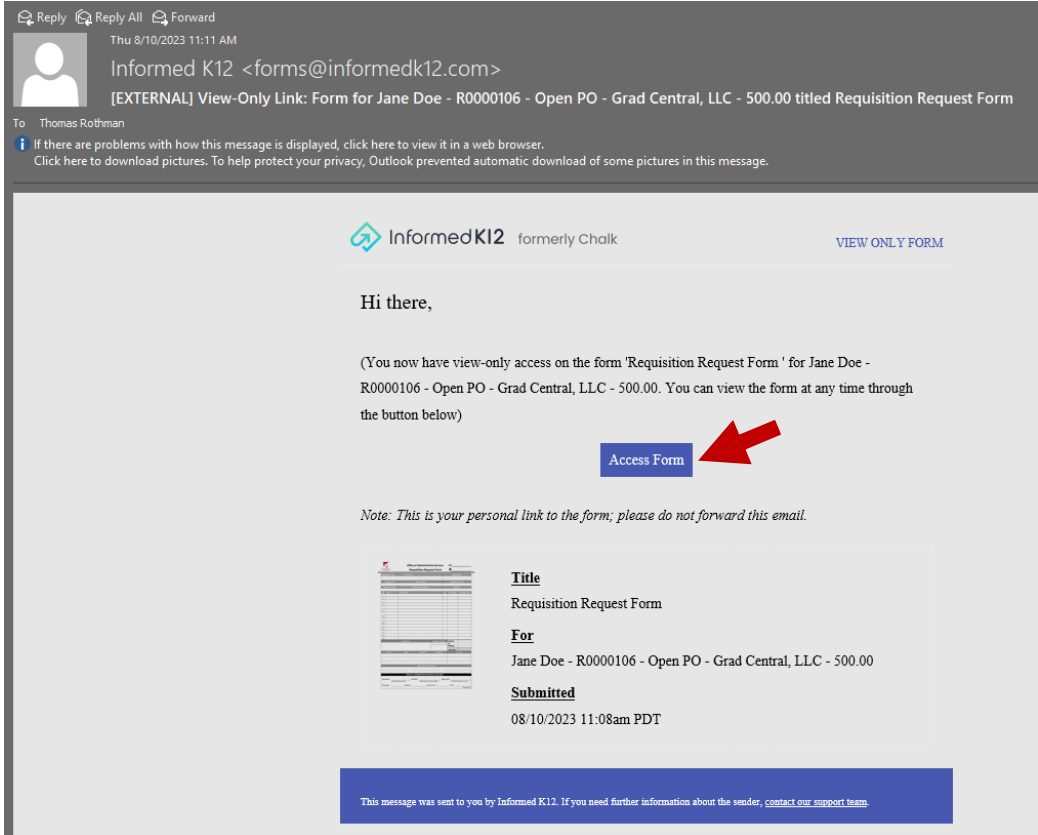

9. If you wish to view the status of your form, simply click the link provided in the email and view the top section of your form. In the example below, the form is currently on Step 6, waiting for an Administrative or Executive Assistant to review the form. Some steps may indicate if it is waiting for review or approval while other steps may indicate if it is pending entry into Banner or awaiting Banner approval. **When your form is fully processed and marked complete, you will receive a separate email from InformedK12 letting you know that the submission has been marked complete.**

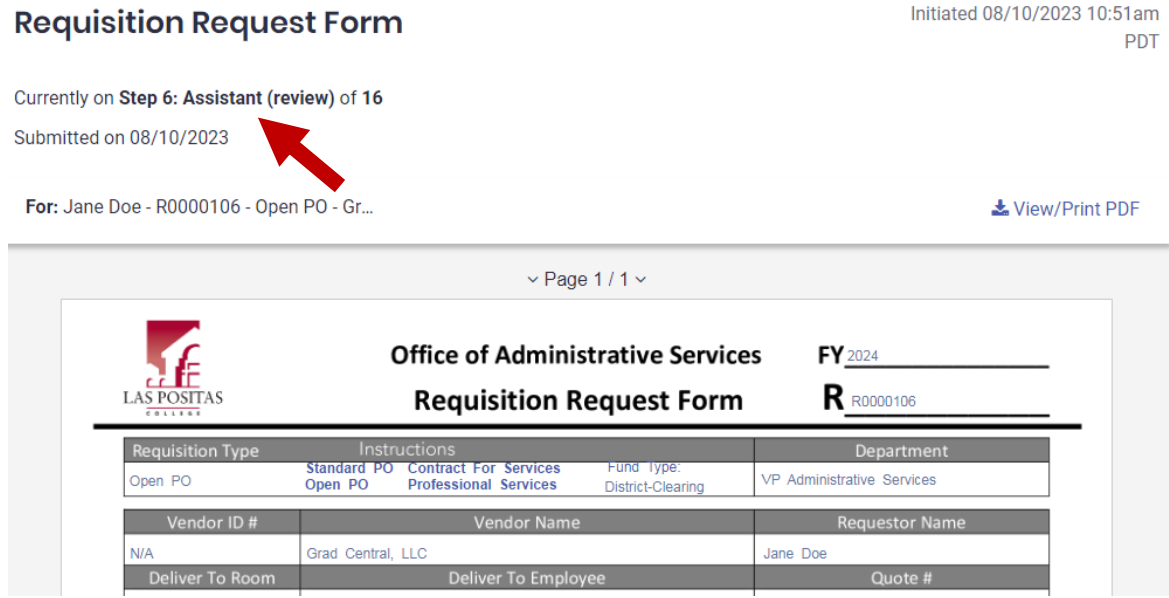